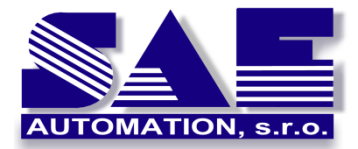

**Power BI a analýza malej FVE**

SAE – Automation, s.r.o. Nová Dubnica Interoperabilita pre Vaše zariadenia a softvérové aplikácie

# **Power BI a vizuálna dátová analýza malej fotovoltickej elektrárne**

*Ing. Vladimír Palacka, CSc., publikované v r.2020*

# Úvod

Pri prevádzke malej fotovoltickej elektrárne (FVE) vzniká viacero administratívnych povinností v dôsledku ktorých, avšak nielen preto, bolo potrebné a v súčasnosti je stále užitočné zaznamenávať údaje o prevádzke FVE. Povinná periodicita zaznamenávania a nahlasovania údajov závisí od výkonu elektrárne. Pre elektráreň s výkonom do 10 kW to bolo do roku 2019 mesačne.

Bolo potrebné pravidelne nahlasovať údaje do OKTE, a.s. ako aj do regionálnej distribučnej spoločnosti. Fakturácia za doplatok aj dodávku elektriny na straty bola taktiež mesačná, i keď bolo možné s distribučnou spoločnosťou dohodnúť aj dlhšiu periódu fakturácie.

Pre vedenie evidencie o prevádzke aj pre fakturáciu sa osvedčil softvér Microsoft Excel. Okrem zaznamenávania údajov poskytuje aj rozsiahle analytické možnosti a vykresľovanie grafov. Na **[Obrázok](#page-0-0) 1** je súhrnný graf vytvorený v tejto aplikácii s informáciami o výrobe elektriny, ostatnej vlastnej spotrebe, to je tej časti energie vyrobenej v FVE, ktorá je spotrebovaná na odbernom mieste a tiež o dodávke elektriny od distribučnej spoločnosti (DS).

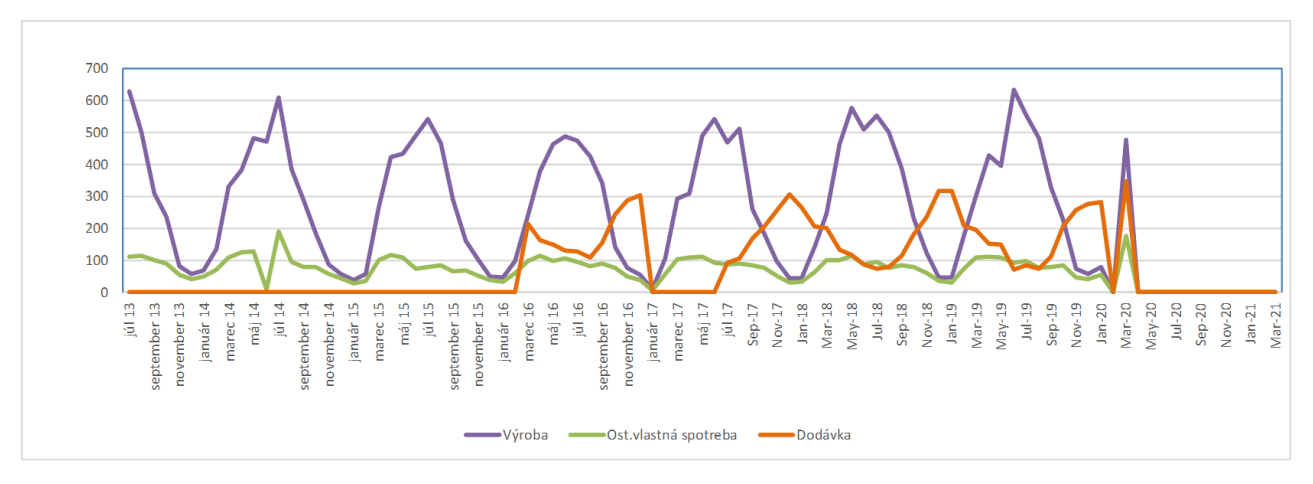

<span id="page-0-0"></span>*Obrázok 1 Graf vytvorený v MS Excel s informáciami o výrobe elektriny, ostatnej vlastnej spotrebe, to je tej časti energie vyrobenej v FVE, ktorá je spotrebovaná na odbernom mieste a tiež o dodávke elektriny od distribučnej spoločnosti. Ako je vidieť na obrázku dodávka sa až do roku 2016 zobrazená ako nulová, keďže z hľadiska povinností voči DS a OKTE ju nebolo potrebné zaznamenávať.*

I keď Excel poskytuje všetky potrebné nástroje pre analýzu dodávky a spotreby, je možné pre tieto účely veľmi efektívne využiť aplikáciu, ktorá je dostupná **zadarmo a pri tom mimoriadne výkonná - Microsoft Power BI Desktop**. Táto aplikácia patrí do skupiny Power BI aplikácií, kde patria aj Power BI služba v cloude a Power BI mobile, ktorá umožňuje bezpečne pristupovať k aktuálnym Power BI reportom v **natívnych mobilných BI aplikáciách pre Windows, iOS a Android**.

Power BI poskytuje interaktívnu vizualizáciu údajov so **samoobslužnými** funkciami. Pomocou Power BI môžu koncoví používatelia vytvárať **svoje vlastné interaktívne správy a tabule** -"dashboardy" bez toho, aby boli závislí od IT personálu, správcov databáz alebo iných. Viacero organizácií používa Power BI ako svoje obchodné analytické riešenie.

## Zaznamenávanie meraní

Pre zaznamenávanie dodávky elektriny z verejnej distribučnej siete do odberného miesta a dodávky elektriny z FVE do distribučnej siete, tzv. dodávka na straty, sa používajú inteligentné elektromery. Množstvo elektriny zo siete v danom čase je na elektromere označované číslom 180 a množstvo elektriny na straty číslom 280. Časť elektriny vyrobenej vo FVE je spotrebovaná na odbernom mieste. Túto časť je možné vypočítať ako rozdiel medzi množstvom energie vyrobenej na svorkách generátora a energiou na straty a bola označovaná ako **ostatná vlastná spotreba**. V súčasnosti OKTE, a.s. chápe pod pojmom ostatná vlastná spotreba súčet elektriny dodanej zo siete (180) a časti energie vyrobenej vo FVE a spotrebovanej na odbernom mieste. Podľa vyhlášky ÚRSO č. 24/2013 Z. z., ktorou sa ustanovujú pravidlá pre fungovanie vnútorného trhu s elektrinou a pravidlá pre fungovanie vnútorného trhu s plynom, v § 2 **ostatnou vlastnou spotrebou elektriny výrobcu elektriny je spotreba elektriny výrobcu elektriny okrem vlastnej spotreby elektriny pri výrobe elektriny**. V [liste od SAPI](https://www.sapi.sk/wp-content/uploads/2014/03/Ostattna-vlastna-spotreba.pdf) je, podľa môjho názoru, správne vysvetlené, že vo väčšine prípadov FVE umiestnená na budove zväčša v čase, kedy nevyrába elektrinu, má spotrebu elektriny nulovú alebo blízku nule. Naopak v čase výroby väčšina sieťových meničov tejto veľkosti nie je napájaná zo strany AC (teda elektrickej siete budovy a teda aj nadradenej distribučnej siete), ale zo strany DC, teda FV panelov. V tomto dokumente budeme teda používať ostatnú vlastnú spotrebu v pôvodnom zmysle.

Pre zaznamenávanie jednotlivých odpočtov bol využívaný súbor *Fotovoltaika.xlsx* (nájdete ho na *[https://github.com/SAE-Automation/Photovoltaics\\_Power\\_BI](https://github.com/SAE-Automation/Photovoltaics_Power_BI)* ), kde sú v súlade s predchádzajúcim výkladom použité stĺpce s názvami:

*Odpočet výroba na svorkách Odpočet straty-280 Odpočet dodávka-180*

Tieto údaje sú sami osebe zaujímavé, ak chceme napr. porovnať, či sme v danom čase v súčte dodali do siete viac energie, ako sme z nej odobrali. Zaujímavejšie však boli, vzhľadom na ich využitie pre fakturáciu alebo pre informáciu, kedy môžeme viac energie spotrebovať z výroby v našej FVE, **rozdiely dvoch po sebe nasledujúcich hodnôt v každom zo stĺpcov, do ktorých zaznamenávame hodnoty odpočtov**. Tieto údaje sú v stĺpcoch s označením:

*Výroba Na straty Ost. vlastná spotreba*

Použitie MS Excel je pre výpočet rozdielov hodnôt v jednom stĺpci veľmi efektívne, pretože nám stačí zadať výpočtový vzorec pre jednu dvojicu údajov. Napr., ak v stĺpci E - [Výroba] použijeme pre výpočet políčka E3 vzorec B3-B2 tzn. hodnoty zo stĺpca [Odpočet výroba na svorkách], potom ďalšie hodnoty pre stĺpec [Výroba] získame ťahaním myšou za štvorček v políčku E3 do nižších políčok stĺpca E. To nám umožňuje tzv. relatívna adresácia v Exceli [\(](#page-2-0)

#### [Obrázok](#page-2-0) **2**).

| E <sub>3</sub> | ÷<br>$\overline{\mathbf{v}}$ | $f_x$<br>$\times$<br>$=$ B3-B2 |                                    |                                                |                        |
|----------------|------------------------------|--------------------------------|------------------------------------|------------------------------------------------|------------------------|
|                | Α                            | B                              | С                                  | D                                              |                        |
|                | Mesiac $\Box$                | Odpočet výroba na svorkách     | Odpočet straty-280<br>$\mathbf{v}$ | Odpočet dodávka-180 $\overline{\triangledown}$ | Výroba<br>$\mathbf{w}$ |
| $\overline{2}$ | 13/12/2012                   | 5.6                            |                                    | U                                              |                        |
| 3 <sup>1</sup> | 30/6/2013                    | 1708.68                        | 1204                               |                                                | 1703.08                |
| 4              | 31/7/2013                    | 2338.21                        | 1720                               | ۵                                              | 629.53                 |
| E.             | 11012012                     | 2020 77                        | 2400                               | $\Omega$                                       | EN1 EQ                 |

<span id="page-2-0"></span>*Obrázok 2 Zaznamenávanie odpočtov a jednoduché nastavenie automatický výpočtu pre všetky hodnoty stĺpca*

Do aplikácie Power BI Desktop by sme mohli importovať dáta z excelovského súboru obsahujúceho len políčka odpočtov a vykonať výpočty rozdielov pomocou **jazyka DAX**, ktorý umožňuje efektívnu prácu s celými stĺpcami a tabuľkami vo fáze analýzy, ale pre výpočty s jednotlivými políčkami je potrebné použiť pomerne zložité filtrácie dát. Taktiež by bolo možné použiť **jazyk M**, ktorý je efektívny vo fáze transformácie dát. Takéto riešenia by boli výhodné, ak by sme mali zostavy/reporty umiestnené v cloude a ak by excelovský súbor obsahoval také množstvo dát, že by aktualizácia reportu z lokálneho excelovského súboru trvala veľmi dlho.

Pri rozhodovaní sa ako pracovať s údajmi z FVE máme viacero možností podľa toho, akým spôsobom a akými nástrojmi chceme vykonávať analýzu dát a ich využitie pre fakturáciu a nahlasovanie, či chceme pracovať s dátami len lokálne s využitím desktopu alebo aj v cloude so zobrazením dát aj na mobilných zariadeniach. Môžeme napr. zvážiť nasledovné scenáre:

- 1. použiť smartfón, do ktorého budeme mesačne odpisovať odpočty položiek 180 a 280 z inteligentného elektromeru a odpočet výroby z elektromeru na svorkách generátora do aplikácie Poznámky a potom tieto prepísať do excelovského súboru v počítači, v ktorom pripravíme všetky výpočty potrebné pre nahlasovanie a fakturáciu, a v ktorom taktiež môžeme vykonávať grafickú aj tabuľkovú analýzu napr. aj s využitím doplnku Power Pivot pre Excel.
- 2. Podobne ako v scenári 1, ale **namiesto MS Excel použiť pre lokálnu prácu priamo Power BI Desktop**.
- 3. Podobne ako v scenári 1, ale použiť excelovský súbor v cloude napr. vo OneDrive, ktorý je súčasťou Microsoft 365. Už takáto zmena nám umožní sledovať záznamy prípadne aj zapisovať záznamy aj s použitím on-line verzii Excelu na smartfónoch.
- 4. Namiesto odpisovania odpočtov do aplikácie Poznámky na smartfóne vytvoriť aplikáciu PowerApps pre zapisovanie odpočtov do excelovského súboru v cloude, ku ktorému sa pripája report z Power BI.

Samozrejme, je možné vymyslieť mnohé ďalšie modifikácie, napr. zostavu umiestnenú v cloude, ktorá sa pripája k lokálnemu excelovskému súboru prostredníctvom lokálnej brány "**On-premises data gateway**", ktorá je tiež súčasťou Power BI platformy.

# Fakturácia

Pre účely fakturácie potrebujeme zadať niekoľko ďalších údajov. Pre FVE s doplatkom stanovuje Úrad pre reguláciu sieťových odvetví pevnú cenu pre stanovenie doplatku na určité maximálne 15-ročné obdobie. Táto cena sa **pri jej stanovovaní** líši pre jednotlivé roky. Napr. pre FVE uvedenú do prevádzky v roku 2012 to bolo 119,11 EUR/MWH a táto cena by mala byť platná do roku 2027. Kto by očakával, že pre výpočet doplatku stačí vynásobiť pevnú cenu na doplatok s množstvom vyrobenej elektriny, ten sa mýli. V skutočnosti je výška Doplatku za jednotku množstva elektriny stanovená ako rozdiel medzi pevnou cenou elektriny pre stanovenie Doplatku (od URSO) a cenou vykupovanej elektriny. To znamená, že každý rok je potrebné počítať s odlišnou cenou za doplatok ako aj s odlišnou cenou za elektrinu z FVE dodanou na straty. Fakturáciu do roku 2019 zabezpečoval prevádzkovateľ FVE, na základe údajov od regionálnej distribučnej sústavy a bola rovnaká pre všetky mesiace roku. V roku 2020 už prípravu faktúr zabezpečuje OKTE, a.s. a nie je jasné či mesačná cena vykupovanej elektriny bude konštantná pre všetky mesiace roka. Faktúry za doplatok aj výkup na straty pripraví OKTE až v januári 2021. Je pozitívne, že to už nemusí robiť prevádzkovateľ malej FVE.

## Príklad analýzy v Power BI Desktop - ako na to

K Power BI Desktop (PBD) je možné nájsť na Internete veľké množstvo kvalitnej dokumentácie a videí aj v slovenčine, a preto nasledujúce popisy postupov nebudú veľmi detailné. Linky na videa a dokumentáciu nájdete aj priamo v aplikácií PBD.

Na https://github.com/SAE-Automation/Photovoltaics Power\_BI nájdete xlsx súbory s údajmi o prevádzke FVE ako aj šablónu pre vytvorenie Power BI zostavy - súbor s príponou pbit. Po skopírovaní a dvojkliku na pbit-súbor sa Vám otvorí aplikácia Power BI Desktop, ktorá sa pokúsi otvoriť súbor z pôvodného umiestnenia (*D:\MsDev\2020\Photovoltaics\_Power\_BI\Fotovoltaika.xlsx*), čo sa mu asi nepodarí, keďže ste si súbory stiahli pravdepodobne do iného umiestnenia.

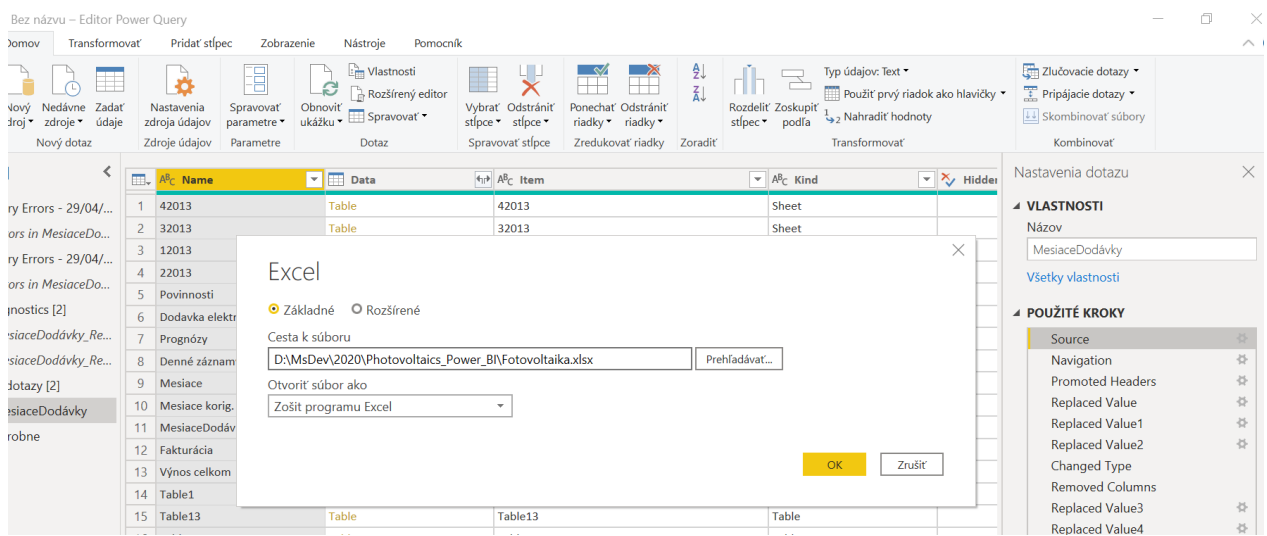

<span id="page-3-0"></span>*Obrázok 3 Úprava cesty k dátovému zdroju, s ktorým pracuje šablóna pre PBD.*

Pre nastavenie cesty prejdite v PBD na Editor Power Query (v Sk verzii "Transformovať údaje") a na pravej strane pod nápisom "Použité kroky" urobte dvojklik na nápis Source. Otvorí sa Vám dialógový box na obrázku [Obrázok](#page-3-0) 3, pomocou ktorého môžete zmeniť cestu k *xlsx* súboru.

Okrem *pbit*súborov šablón nájdete v adresári aj *pbix* súbory. Ak ukladáte svoje súbory Power BI vo formáte PBIX a ak je váš model Power BI v režime importu údajov, potom nielen uložíte štruktúru prehľadu, ale tiež všetky údaje importované z rôznych zdrojov údajov do Power BI. Je zaujímavé, že súbory pbix sú menšie než xlsx súbory, ktoré boli do nich importované.

PBD umožňuje pripojiť dáta z mnohých dátových zdrojov, súborov, databáz, webových zdrojov. Po pripojení zdrojov dát je vhodné ich vyčistiť od neplatných dát, stĺpcov a riadkov v tabuľkách, ktoré nebudú potrebné pri vytváraní zostáv a reportov, nastaviť prepojenia medzi rôznymi tabuľkami, čo umožní implicitne generovať množstvo zaujímavých grafických pohľadov na dáta. Je napr. užitočné použiť tabuľku časovej dimenzie, ktorej prepojenie s inak nesúvisiacimi tabuľkami umožňuje nachádzať nové súvislosti. Avšak, i keď takúto tabuľku nevytvoríme a máme všetky dôležité dáta v jednej tabuľke s údajmi typu dátum, dokáže PBD vytvoriť automaticky dátumovú hierarchiu pre roky, kvartály, mesiace, dni () .

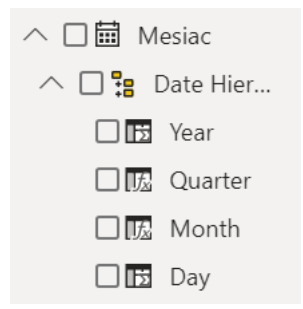

*Obrázok 4 Dátumová hierarchia rok, kvartál, mesiac, deň, ktorú PBD automaticky vytvoril na základe dátumov odpočtov z elektromera*

Toto je aj náš prípad. Vnáranie sa v rámci dátumovej hierarchie poskytuje niekoľko zaujímavých pohľadov na dáta. Pohľad na sumarizované údaje za jednotlivé mesiace niektorého roka ([Obrázok](#page-5-0) 7) umožňuje porovnať nakoľko sa skutočná výkonnosť FVE priblížila projektovanej ([Obrázok](#page-4-0) 5) v danom roku.

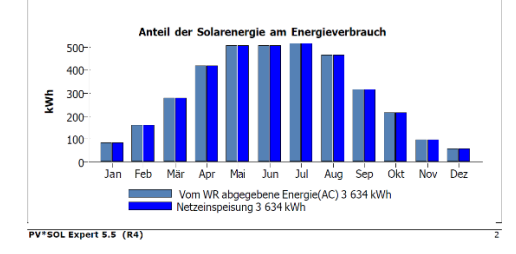

*Obrázok 5 Projektovaná mesačná výroba energie vo FVE*

<span id="page-4-0"></span>V tomto pohľade sme použili tzv. **rýchly filter**, pomocou ktorého jednoducho vyberieme, z ktorého roku údaje chceme zobraziť. Keďže rýchly filter umožňuje vybrať aj viacero rokov ([Obrázok](#page-5-1) 6) vieme zistiť tiež súhrnnú mesačnú výrobu za niekoľko rokov.

Rýchle filtre je možné modifikovať mnohými spôsobmi, napr. na obrázku [Obrázok](#page-6-0) 8 je možnosť zadávania intervalu úsečkou alebo ako počiatočný a koncový dátum. Stránka, ktorá obsahuje tento filter, obsahuje súhrnný graf údajov o prevádzke FVE a tiež polia obsahujúce jednotlivé súhrnné údaje za dané časové obdobie. Spoločný rýchly filter ovplyvňuje údaje zobrazené graficky aj údaje zobrazené v poliach.

### Z obrázku je vidieť, že za obdobie od 13.12.2012 do 25.1.2020 bolo množstvo elektriny vyrobene vo FVE takmer o 10000 kWh vyššie ako množstvo elektriny dodanej z distribučnej sústavy.

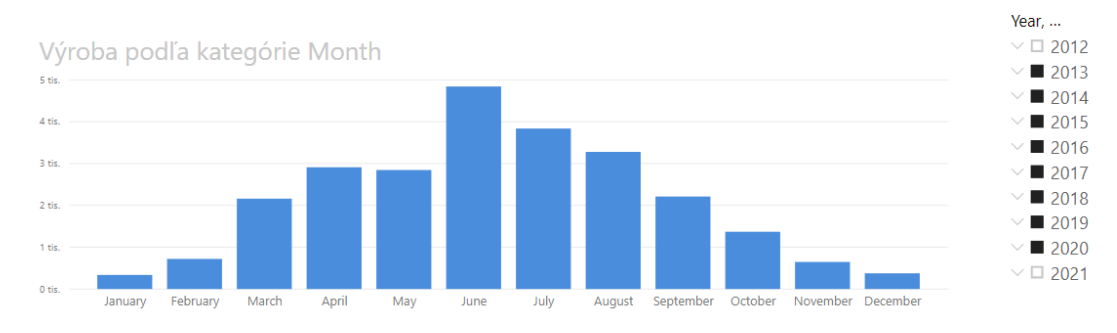

<span id="page-5-1"></span>*Obrázok 6 Súčet mesačnej výroby energie za niekoľko rokov*

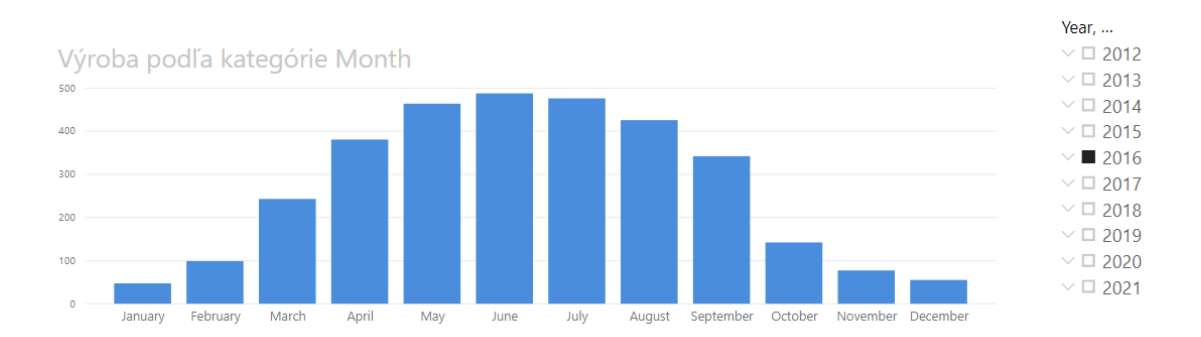

<span id="page-5-0"></span>*Obrázok 7 Mesačná skutočná výroba elektriny s možnosťou výberu roka*

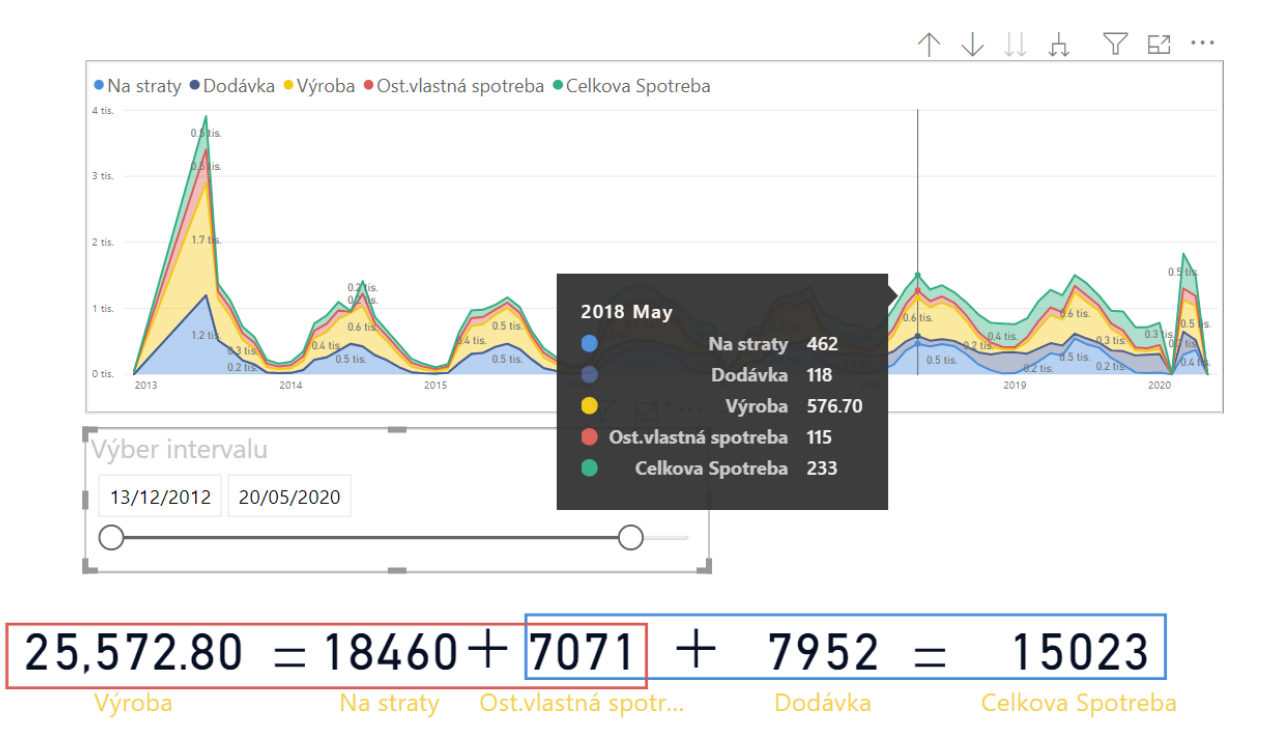

<span id="page-6-0"></span>*Obrázok 8 Súhrnný pohľad na údaje o prevádzke FVE a dodávke elektriny na odberné miesto, s rýchlym filtrom pre definovanie časového intervalu úsečkou alebo zadaním počiatočného a konečného dátumu. Posun kurzorom v grafe umožňuje zobraziť detailné údaje pre daný mesiac*

#### Záver

Množstvo pohľadov na dáta, ktoré umožňuje vytvoriť PBD, je naozaj veľké. Na obrázku [Obrázok](#page-6-1) 9 sú zobrazene rôzne typy vizualizácií ako grafy, tabuľky, matice, vlastné vizuály vytvorené v jazykoch Python alebo R, a tiež vlastné vizuály, ktoré je možné načítať zo súboru . Pre prechod od jedného typu vizualizácie stačí mnohokrát jediný klik myšou. PBD umožňuje uplatniť tiež niektoré postupy umelej inteligencie.

<span id="page-6-1"></span>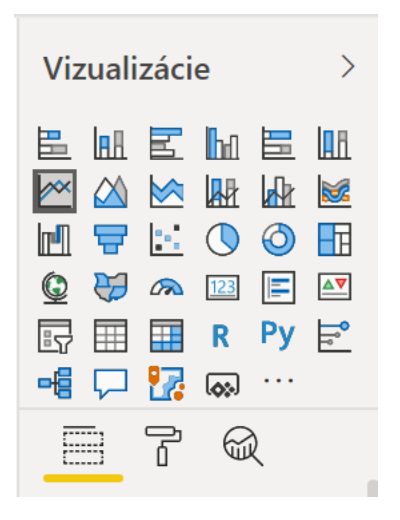

*Obrázok 9 Typy vizualizácii v PBD*

Súbory so zostavami vizuálov z PBD môžeme publikovať v Power BI službe v cloude do tzv. pracovných priestorov, ku ktorým môžeme definovať typy prístupov pre rôznych užívateľov, ktorí môžu s nami spolupracovať na tvorbe "dashboardov". Taktiež je možné vytvoriť Power BI aplikácie ([Obrázok](#page-7-0) 10) pre zverejnenie vytvorených vizualizácii v Power BI službe aj cez web.

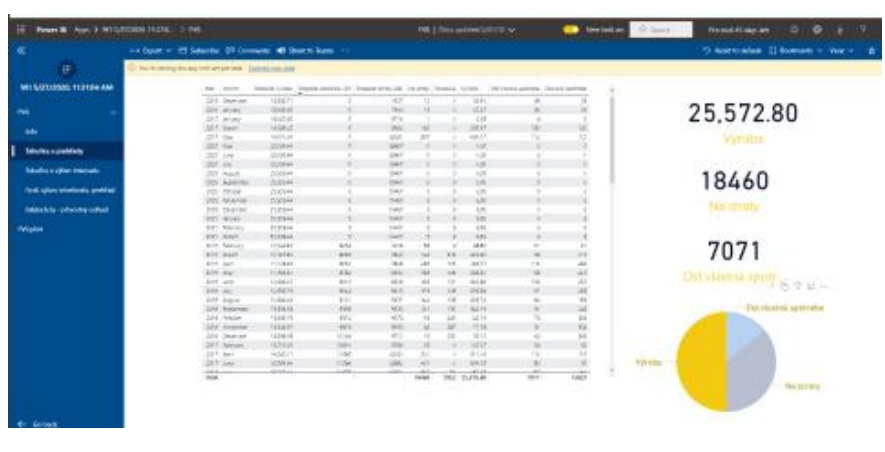

*Obrázok 10 Aplikácia vytvorená pomocou POwer BI*

<span id="page-7-0"></span>Možnosti, ktoré nám poskytuje Power BI sú také rozsiahle, že obsiahnuť ich v jednom článku je nemožné.